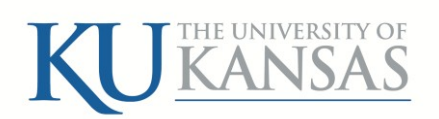

# **2015**

# Creating Service Order Vouchers (SOV) Transactions

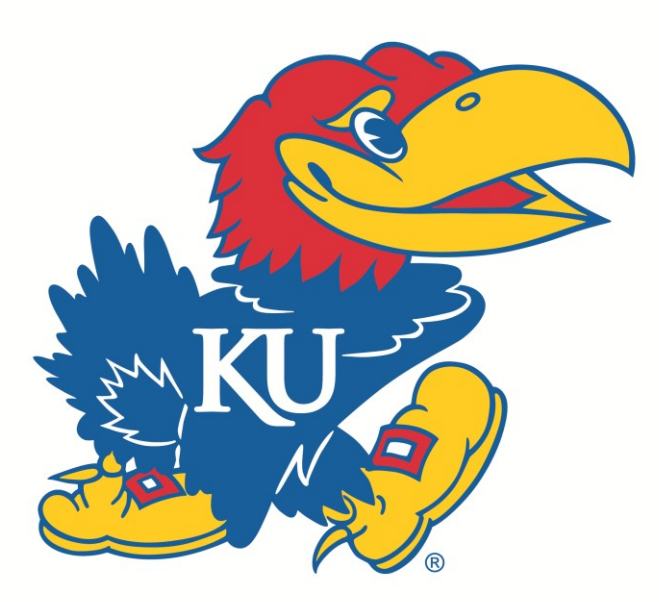

University of Kansas 09/03/15

### Contents

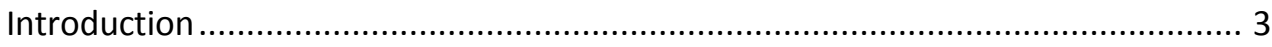

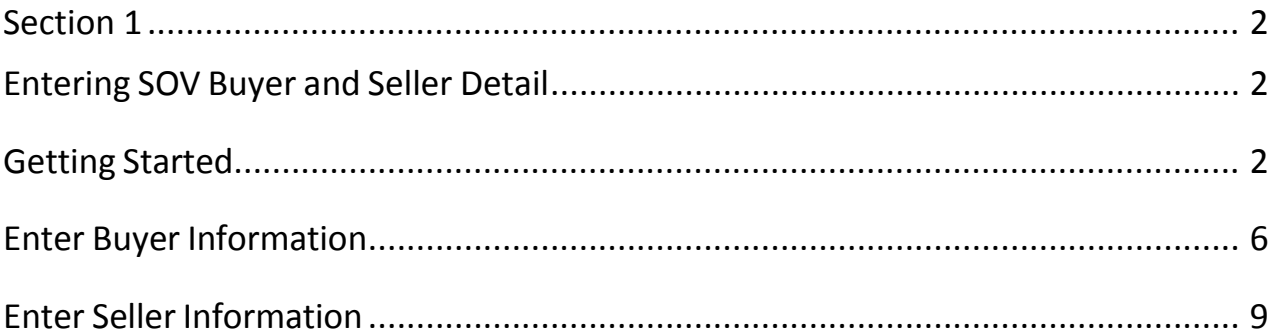

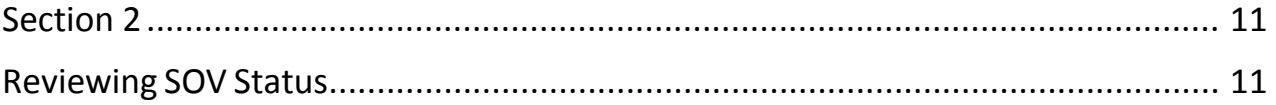

# <span id="page-2-0"></span>**Introduction**

The service order voucher (SOV) module within the University of Kansas PeopleSoft Financial System (FSKU) is a channel to process interdepartmental transactions. The module consists of a Summary page, Buyer Information page, Sales Information page, and Audit Approval page.

The function of the SOV module is similar to capturing data for a voucher payment. A buyer places an order for goods or services. Then, the buyer begins the entry into the SOV module. Once the buyer information is completed, the seller or servicing department determines where the funds should be deposited. Upon completion by both parties, the SOV is ready for audit, approval, and transfer of funds.

The following information is required from buyers and sellers entering information:

- Buyer name
- Seller/servicing department name
- Buyer total amount estimated or actual
- Detailed purchase description
- Item amount
- Buyer and Seller chartfield information

Once the buyer information is saved in FSKU, the buying department needs to advise the seller/servicing department of the SOV number. When the seller completes the order, the buyer must revisit the SOV to complete the invoice number (if provided), and make any necessary changes to the information previously entered.

Both parties of the transaction are responsible for entering their respective information. Neither party should make any changes to data on the other party's pages. If a seller provides an invoice or summary of total costs related to the transaction or if the total cost is agreed upon prior to the transaction, a monetary difference should not exist between the two parties. Once both parties have indicated the completion of their transaction, the transaction will be reviewed by Payables. Once approved, the transfer of funds is processed overnight.

.

# <span id="page-3-1"></span><span id="page-3-0"></span>**Section 1** Entering SOV Buyer and Seller Detail

# <span id="page-3-2"></span>**Getting Started**

This section describes how to add a Service Order Voucher (SOV) between internal buyers and University sellers or service providers in the University of Kansas FSKU. The following table defines the fields necessary on the SOV Buyer and Sales Information pages to process a SOV.

<span id="page-3-3"></span>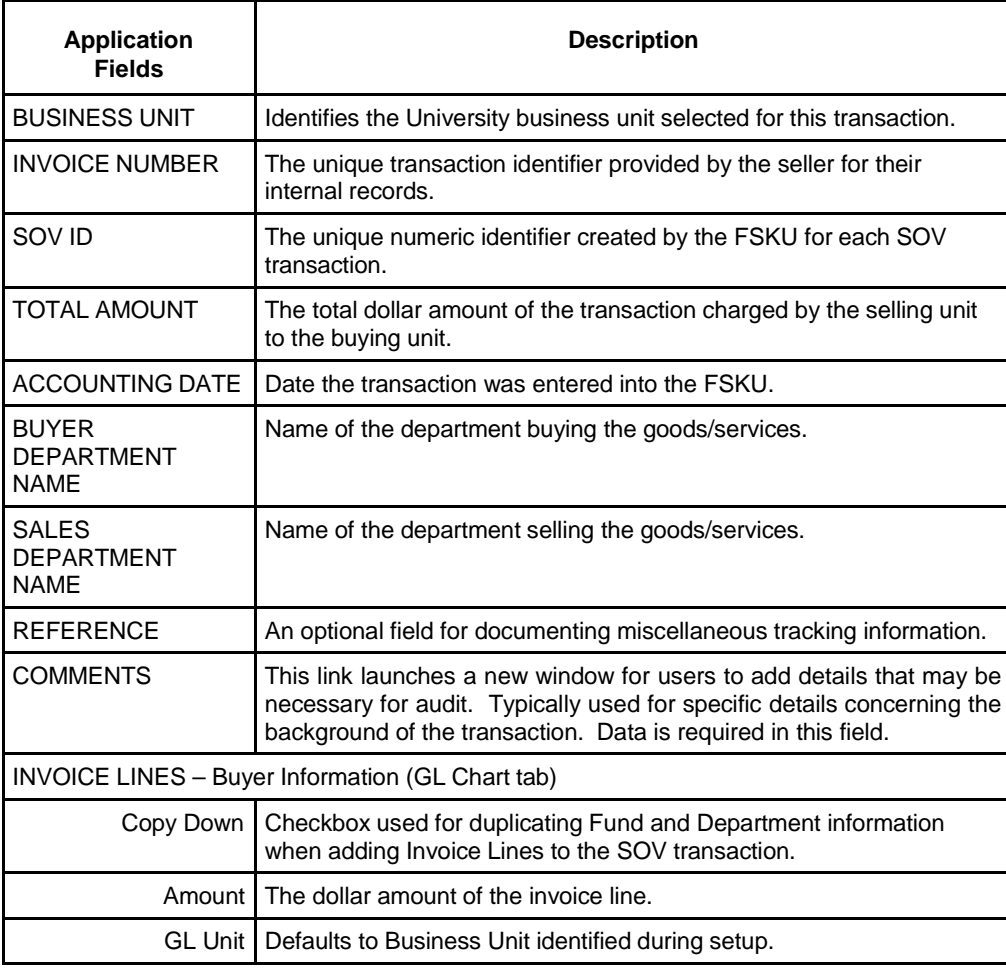

#### **Table 1. Field Descriptions of SOV Buyer Information and Sales Information pages**

Continued…

#### **Table 1. Field [Descriptions](#page-3-3) of SOV Buyer Information and Sales Information pages (cont.)**

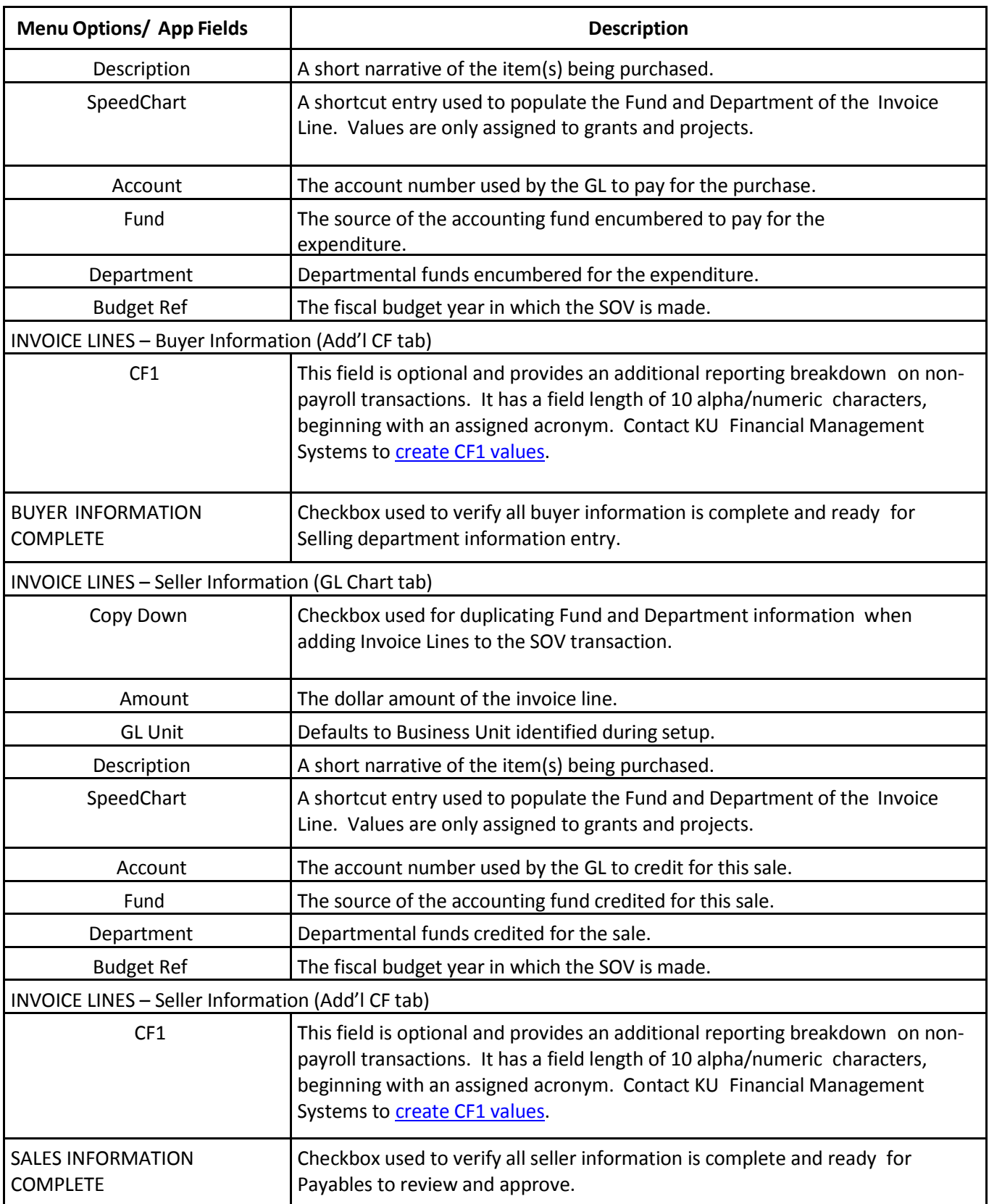

### **To access the SOV pages, take the following action steps Page:**

#### **Action Steps:**

1. Sign in to the University of Kansas FSKU as described in the user guide, **Sign In PeopleSoft Financials**

**– 9.0 (FSKU)***,* and *click* the SOV link.

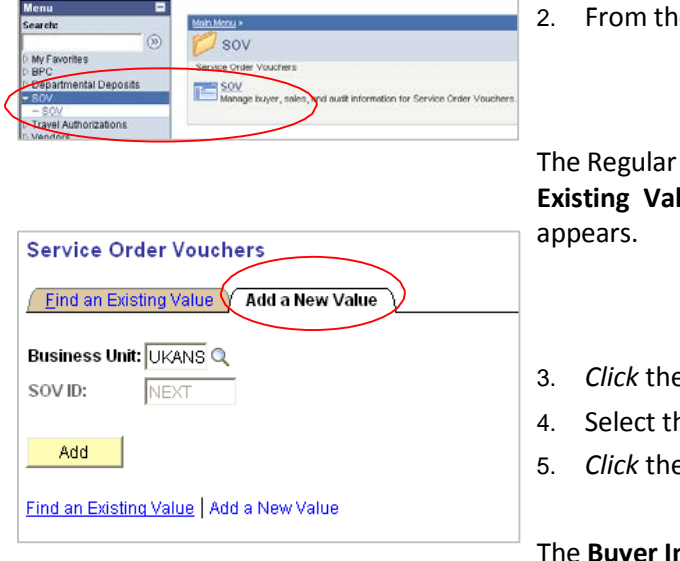

2. From the Menu navigation, *click* **SOV** >> **SOV.**

**Entry Service Order Vouchers Find an lue** and **Add a New Value** page (tabs)

- 3. *Click* the **Add a New Value** tab
- 4. Select the appropriate **Business Unit**.
- 5. *Click* the **Add** button.

**uyer Information** page opens and is ready for data entry. Seller information can be accessed on the **Sales Information** page (tab.)

### **SOV Transactions**

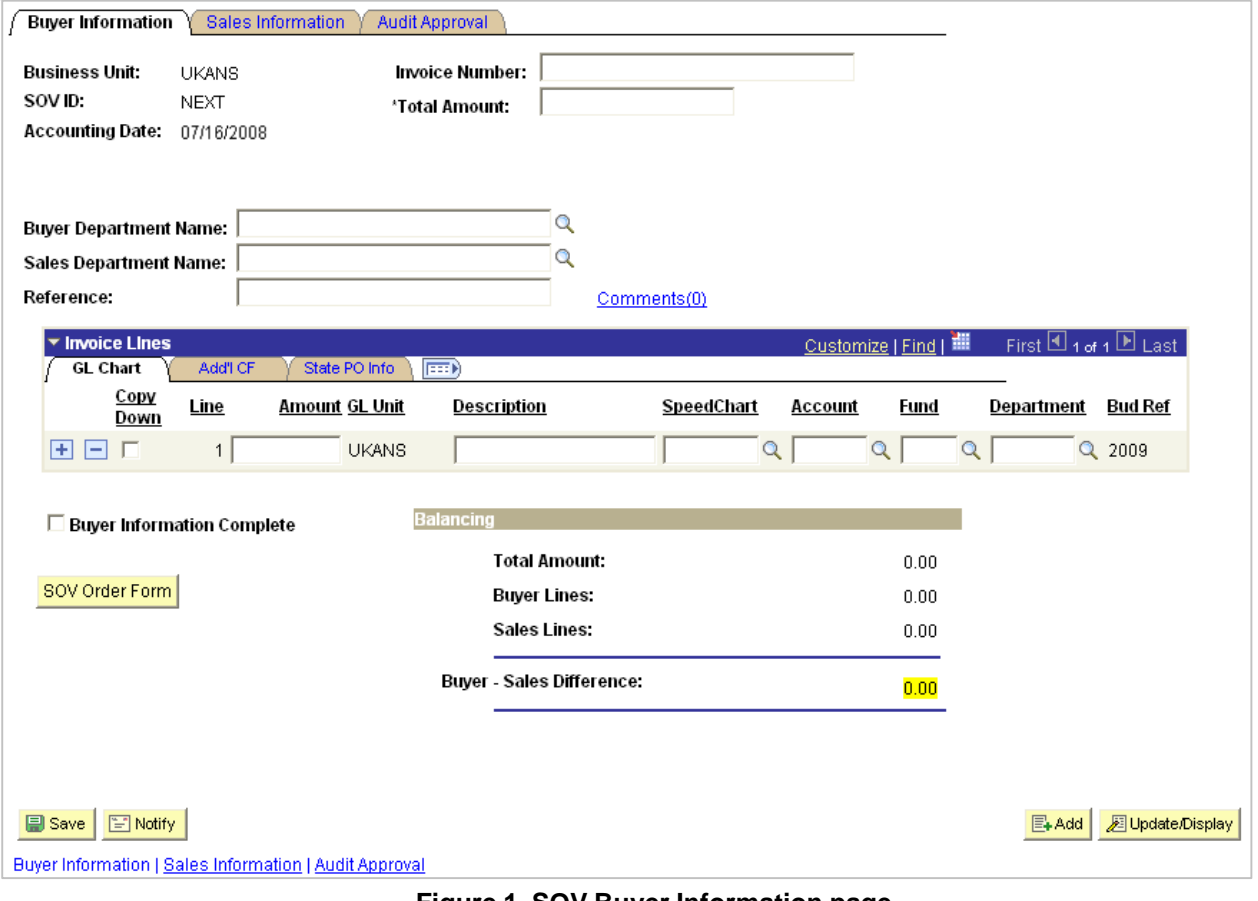

<span id="page-6-0"></span>**Figure 1. SOV Buyer Information page**

# <span id="page-7-0"></span>**Enter Buyer Information**

The following procedure illustrates and describes how to add a SOV and into FSKU and then enter buyer information:

**To add <sup>a</sup> SOV and Buyer Information into FSKU, take the following steps:**

#### **Action Steps:**

- 1. Navigate to the **SOV Buyer Information** page as described on page [4.](#page-6-0)
- 2. *Click* the **Buyer Information** tab.

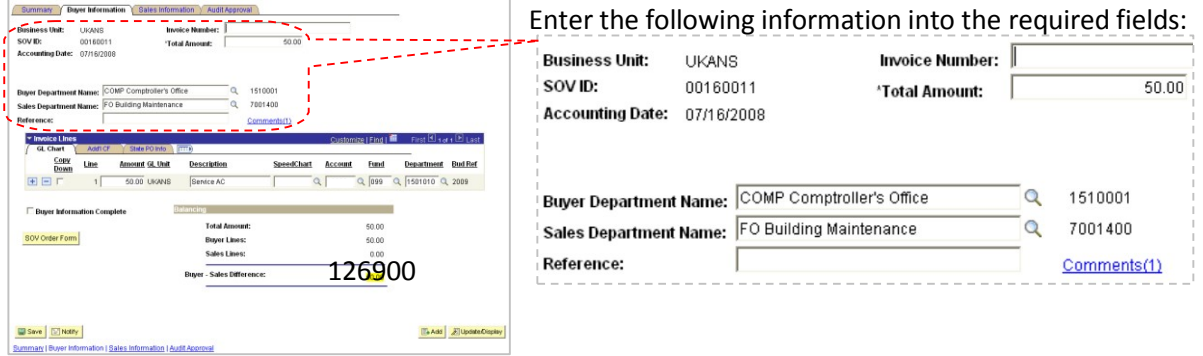

- 3. **Total Amount** Enter the actual or estimated cost of the purchase. FSKU requires a value greater than \$0.00. This value may change once seller details are finalized.
- 4. **Buyer Department Name**
- 5. **Sales Department Name**
- 6. **Comments**

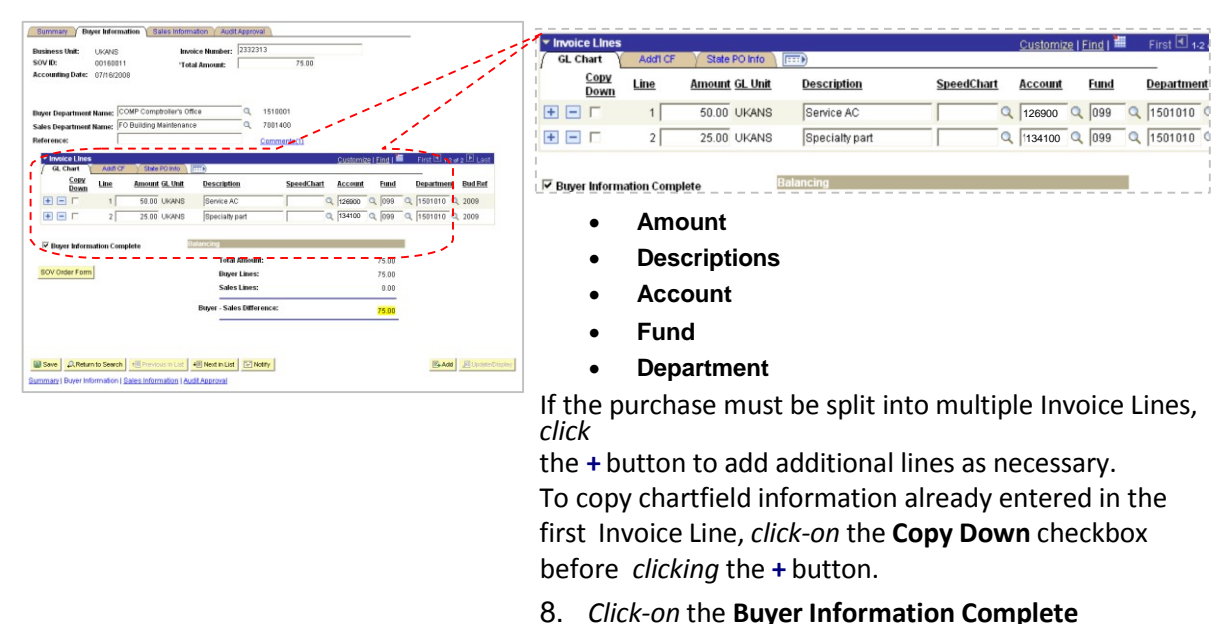

checkbox once all data has been accurately entered.

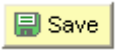

9. *Click* the **Save** button.

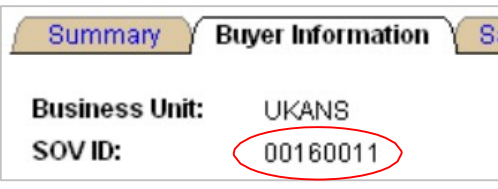

FSKU has now assigned an **SOV ID** number for the transaction.

The SOV transaction is now ready for Sales Information input.

Once the selling department completes and saves their information on the **Sales Information** page, Payables can review and approve the transaction.

# <span id="page-10-0"></span>**Enter Seller Information**

The following procedure illustrates and describes how to enter Sales Information into a pending SOV, with buyer information already loaded, and then submit for approval.

**To enterseller SOV information after Buyer input into FSKU, take the following steps:**

#### **Action Steps:**

- 1. Navigate to the **SOV Seller Information** page as described on page [4.](#page-6-0)
- 2. *Click* the **Sales Information** tab.

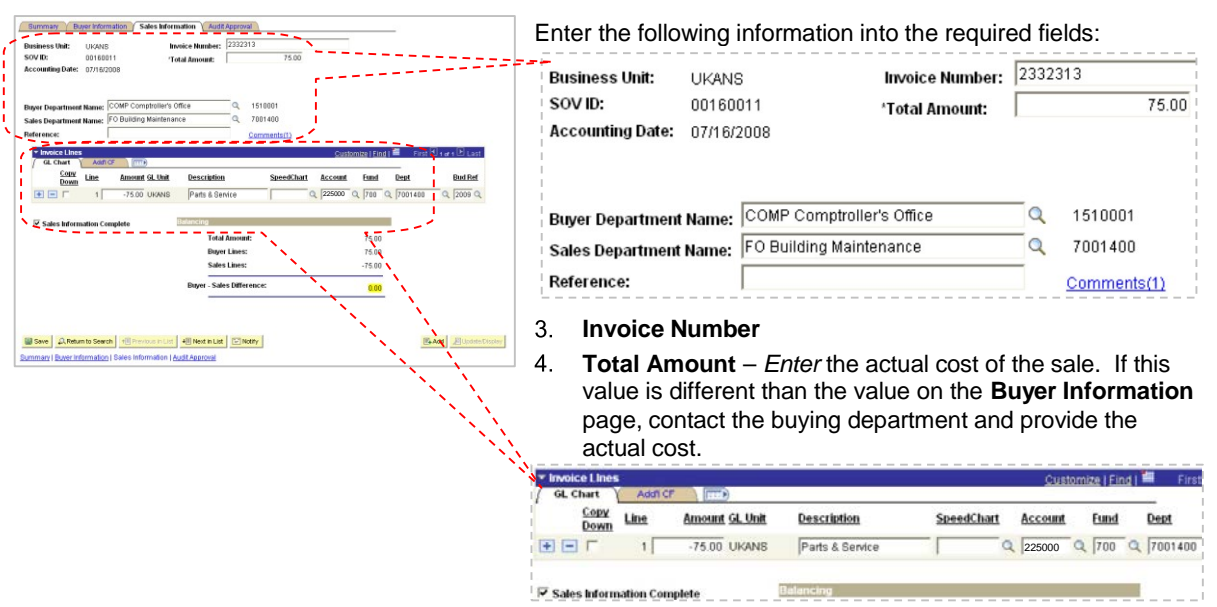

5. **Invoice Lines (GL Chart tab)** –

- **Amount –** Entered as a negative value (-\$75.00)
- **Descriptions**
- **Account**
- **Fund**
- **Department**
- 6. If the transactions must be split into multiple Invoice Lines,

*click* the **+** button to add additional lines as necessary. To copy chartfield information already entered in the first Invoice Line, *click-on* the **Copy Down** checkbox before *clicking* the **+** button.

- 7. *Click-on* the **Sales Information Complete** checkbox once all data has been accurately entered and matches the buyer information.
- 10. *Click* the **Save** button.

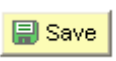

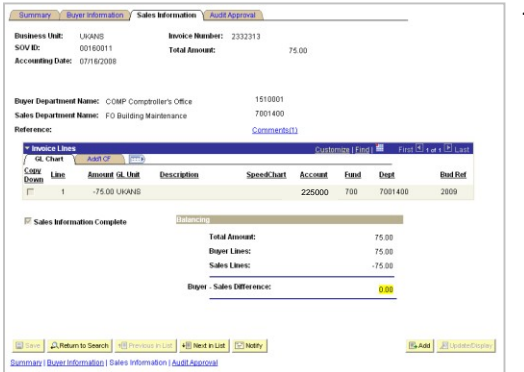

The selling department can no longer update the **Sales Information** page. The fields are grayed-out and no longer active.

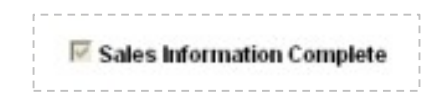

Payables can review this transaction for approval.

Once the selling department completes and saves their information on the **Sales Information** page, Payables can review and approve the transaction.

# <span id="page-12-1"></span><span id="page-12-0"></span>**Section 2** Reviewing SOV Status

To go online and check the status of a SOV, simply access FSKU and review. The following procedure illustrates and describes how to review SOV status information once all information has been entered.

### **To review SOV statusinformation, take the following steps:**

#### **Action Steps:**

1. Login to the University of Kansas FSKU as described in the user guide, **Login To PeopleSoft Financials – 9.0**, and *click* the SOV link.

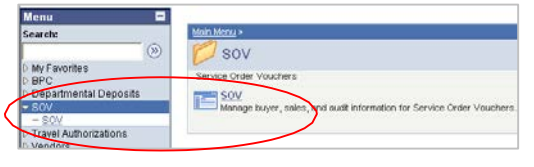

2. From the Menu navigation, *click* **SOV** >> **SOV.**

The Regular Entry **Service Order Vouchers Find an Existing Value** and **Add a New Value** page (tabs) appears.

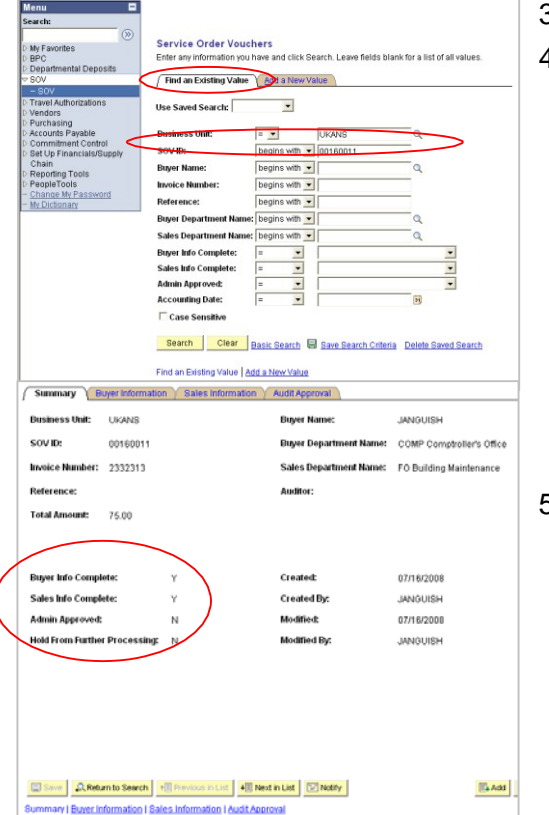

- 3. *Click* the **Find an Existing Value** tab.
- 4. *Enter* the **SOV ID** number and click the Search button. or

Use additional search features to locate the SOV in question.

- 5. *Click* the **Summary** tab to review and determine:
	- If the Buyer Information if complete
	- If the Sales Information is complete
	- If the SOV has been Approved yet
	- If the SOV is being Held From Further Processing

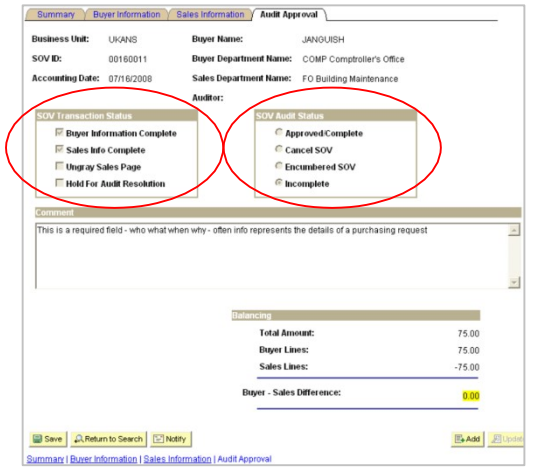

- 6. *Click* the **Audit Approval** tab to review and determine:
	- The SOV Transaction Status
	- SOV Audit Status